# REMOTE-TV Installationsanleitung

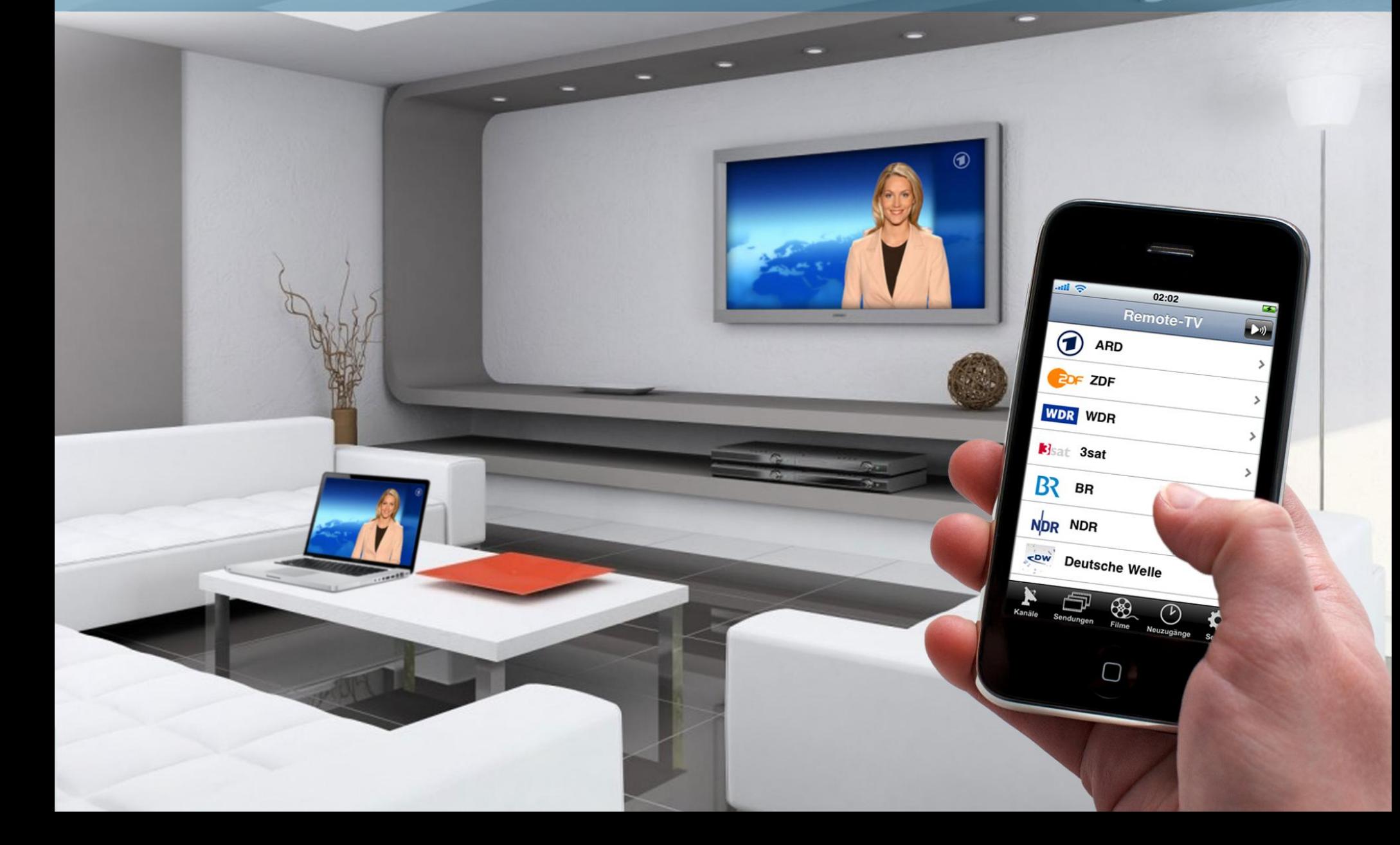

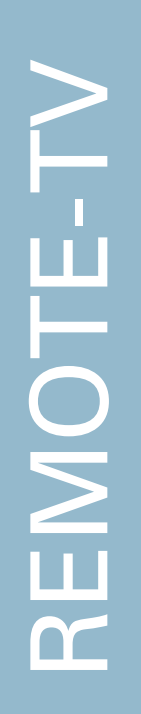

1. Gehe auf die Website www.remote -tv.com

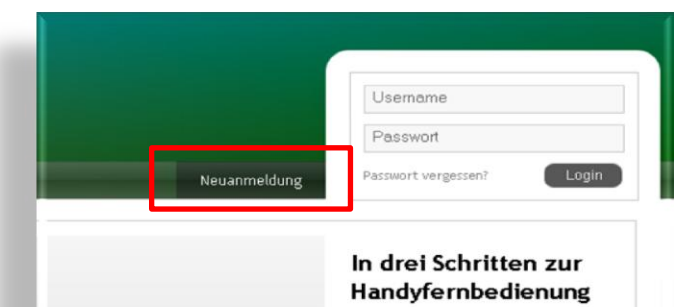

1. Anmelden: Auf Neuanmeldung gehen, Account anlegen und einloggen

3. Gib Deinen gewünschten Usernamen und Passwort ein und klick auf "Anmeldung abschicken". Optional kannst Du für die "Passwort-vergessen-Funktion" auch Deine Emailadresse angeben

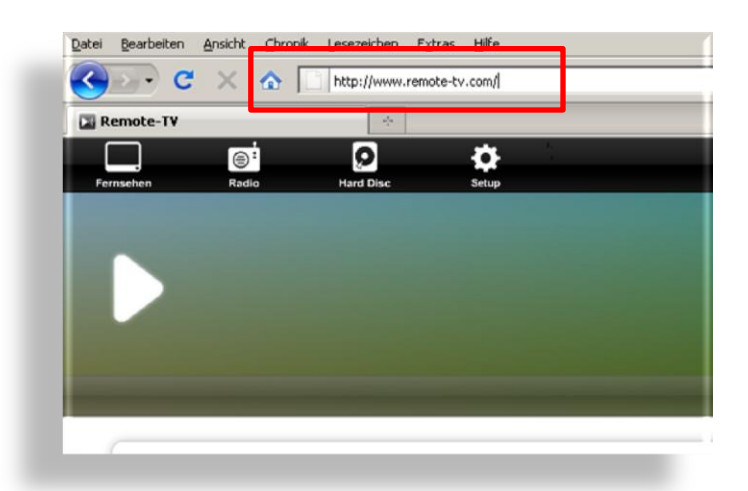

2. Klick auf "Neuanmeldung"

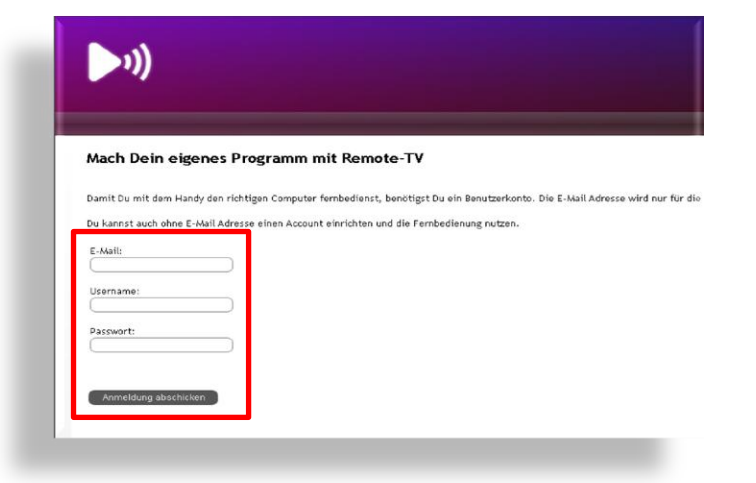

4. Gib Deine neuen Benutzerdaten ein und klick auf Login

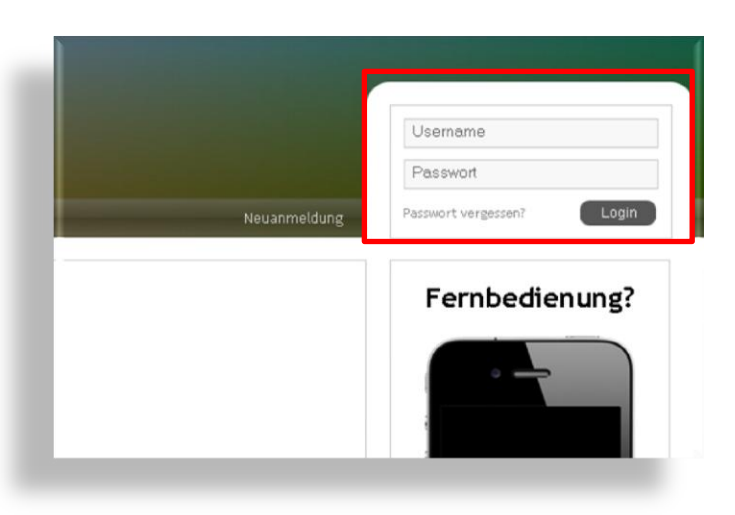

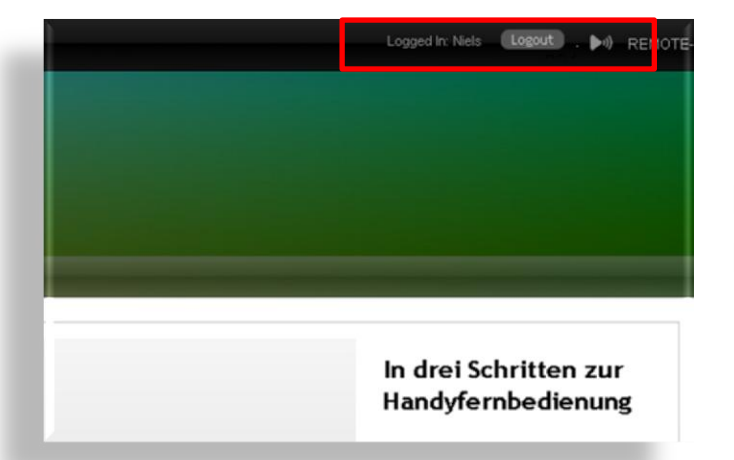

Rechts oben im Fenster siehst Du Deinen Login-Status

Jetzt bist Du bei Remote-TV eingeloggt und brauchst nur noch die App zu installieren

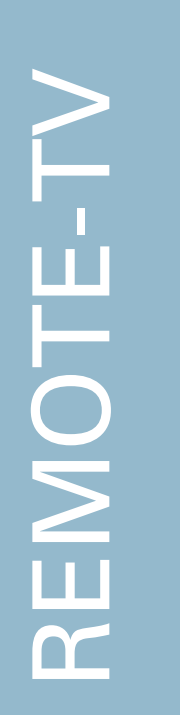

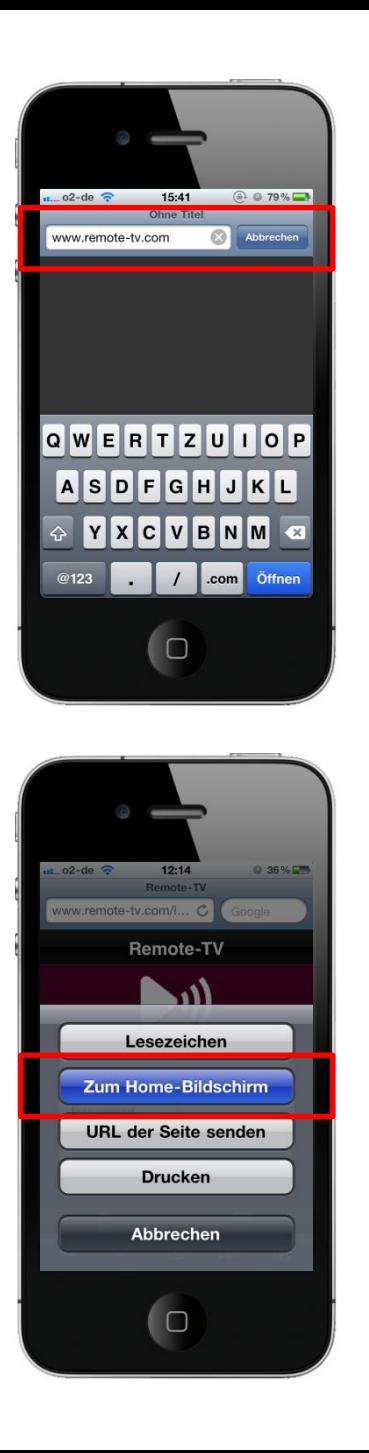

1. Gehe mit Deinem Smartphone auf die Website www.remote-tv.com

> 2. Drücke auf den markierten Button

3. Füge die Website zum Home-Bildschirm hinzu

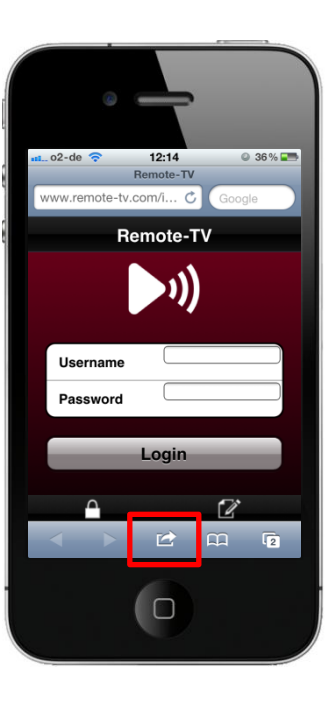

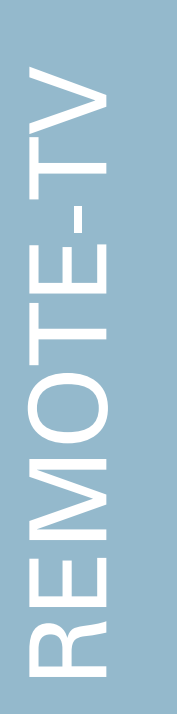

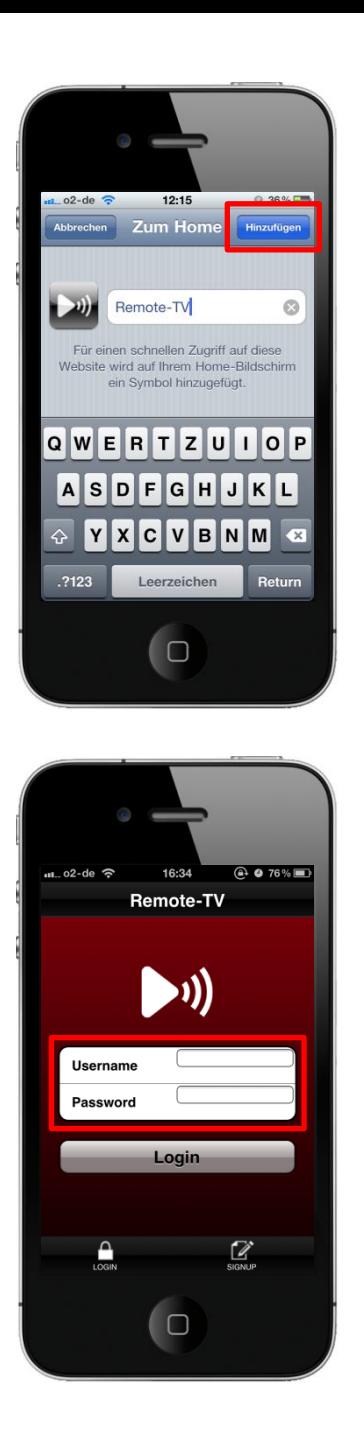

#### 4. Bestätige mit "Hinzufügen"

5. Öffne die Remote-TV-App

6. Log dich mit Deinen Benutzerdaten auf der Seite ein

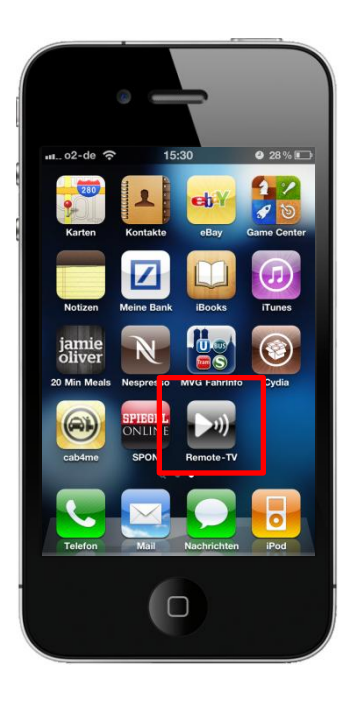

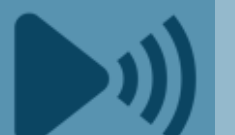

Um Remote-TV nutzen zu können, muss auf Deinem Computer oder dem internetfähigen Fernseher die Remote-TV-Website geöffnet und Du darin eingeloggt sein. Für das ultimative Kinoerlebnis kannst Du Deinen Computer auch an den Fernseher anschließen.

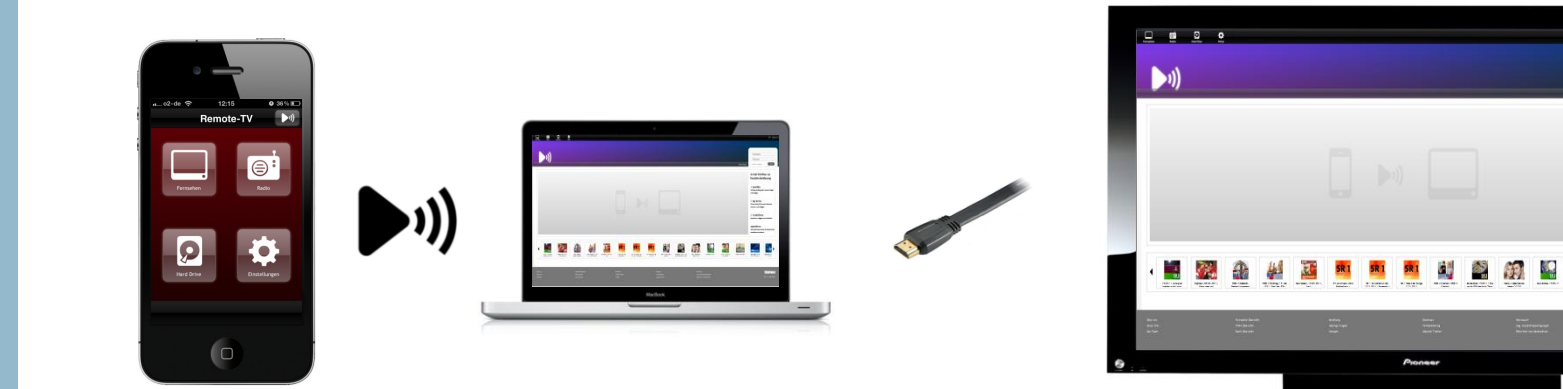

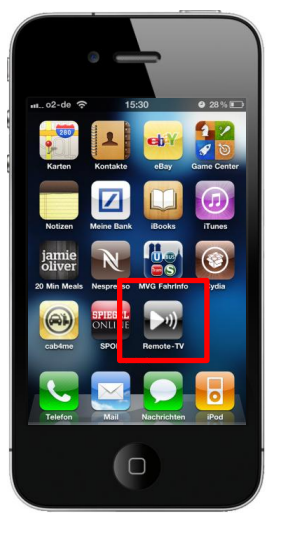

1. Öffne die Remote-TV-App

> 2. Wähle Dein gewünschtes Medium aus, z.B. "Fernsehen"

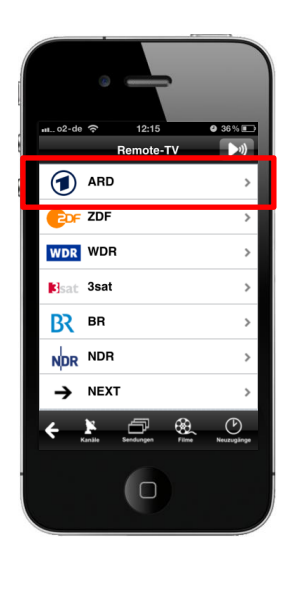

3. Wähle Deinen gewünschten Sender aus, z.B. ARD

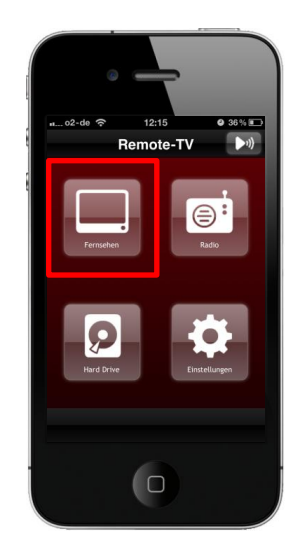

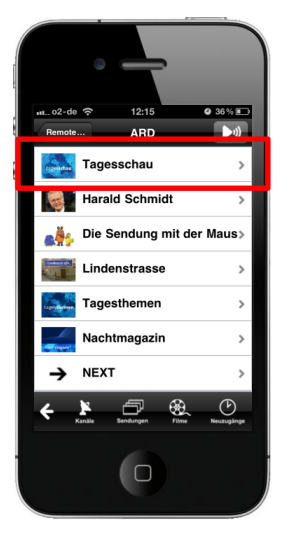

4. Wähle Dein gewünschtes Programm aus, z.B. Tagesschau

> 5. Wähle Deine gewünschte Folge aus

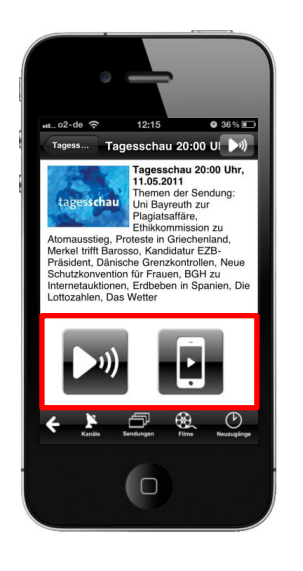

6. Jetzt kannst Du auswählen, ob Du die Sendung auf dem Smartphone oder dem Computer anschauen willst

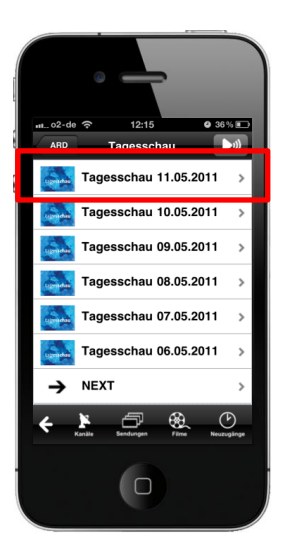

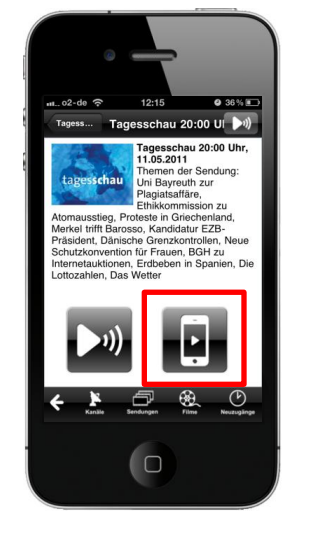

Nach dem Drücken auf das Symbol erscheint ein "Play"-Zeichen. Klick auf das Zeichen um das Video zu starten

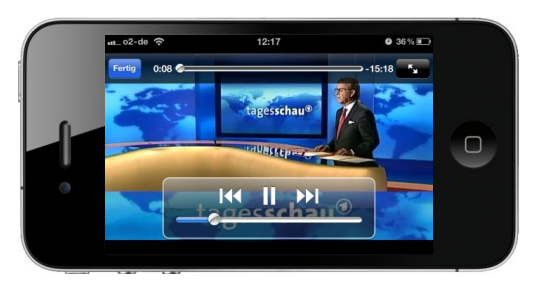

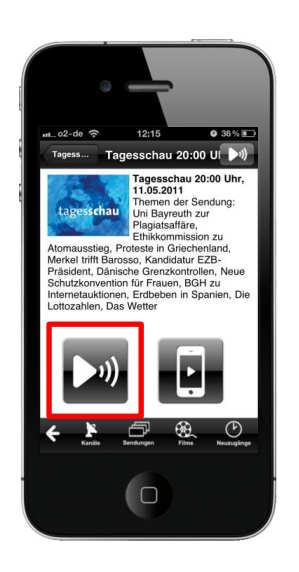

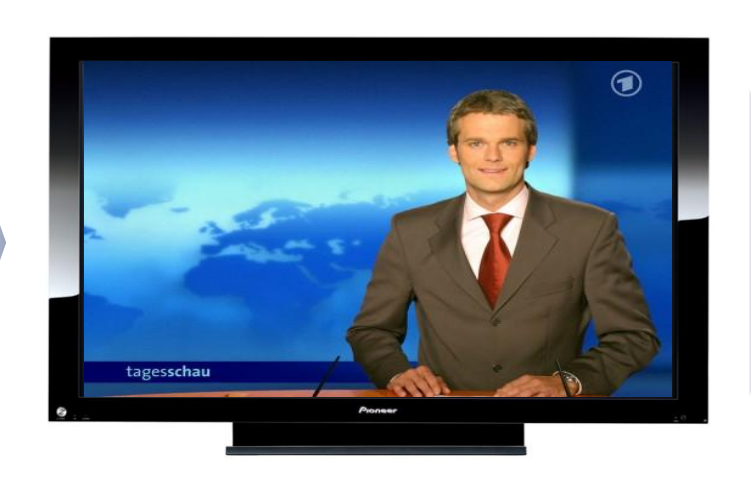

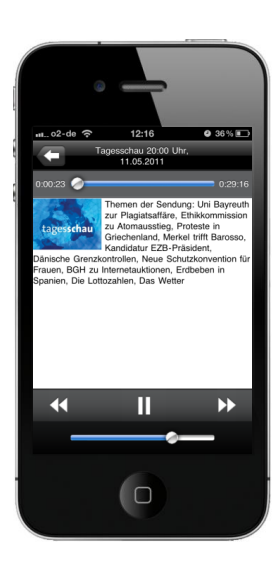